# **システム設定マニュア ル [ビュー]**

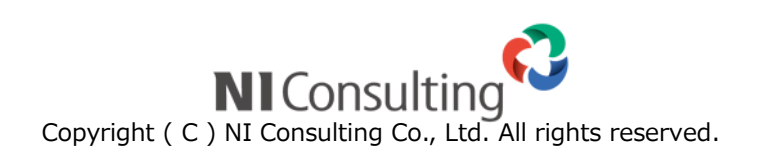

## 目次

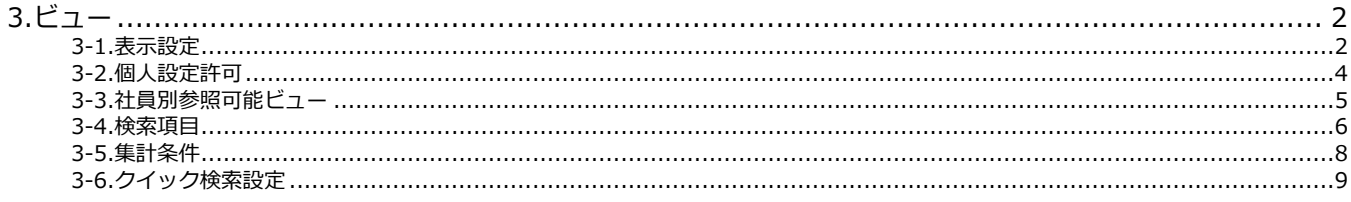

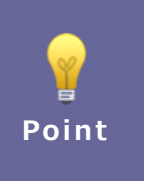

#### ・本マニュアルについて

Sales Force Assistant 顧客創造、Sales Force Assistant 顧客深耕など「Sales Force Assistant」 シリーズ、または、Approach DAM の製品名を「Sales Force Assistant」と記載しております。 顧客深耕 AO の「コンタクト情報」を「商談情報」と記載しております。

# <span id="page-2-0"></span>**3.ビュー**

# <span id="page-2-1"></span>**3-1.表示設定**

タブメニューを設定します。

3-1-1.使用するタブメニューを設定する

- **1.** システム設定の Sales Force Assistant タブより「**ビュー**」の「表示設定」を選択します。 ⇒「ビュー/表示設定」画面が表示されます。
- **2.** 一覧より設定する機能名をクリックします。 ⇒設定画面が表示されます。
- **3.** 使用するタブメニューにチェックを入れます。
- **4.** タブメニュー名称を変更したい場合は言語プルダウン内から名称を変更したい言語を選択し、テキストボックス内を変更 します。
- **5.** 最後に 保存 ボタンをクリックします。

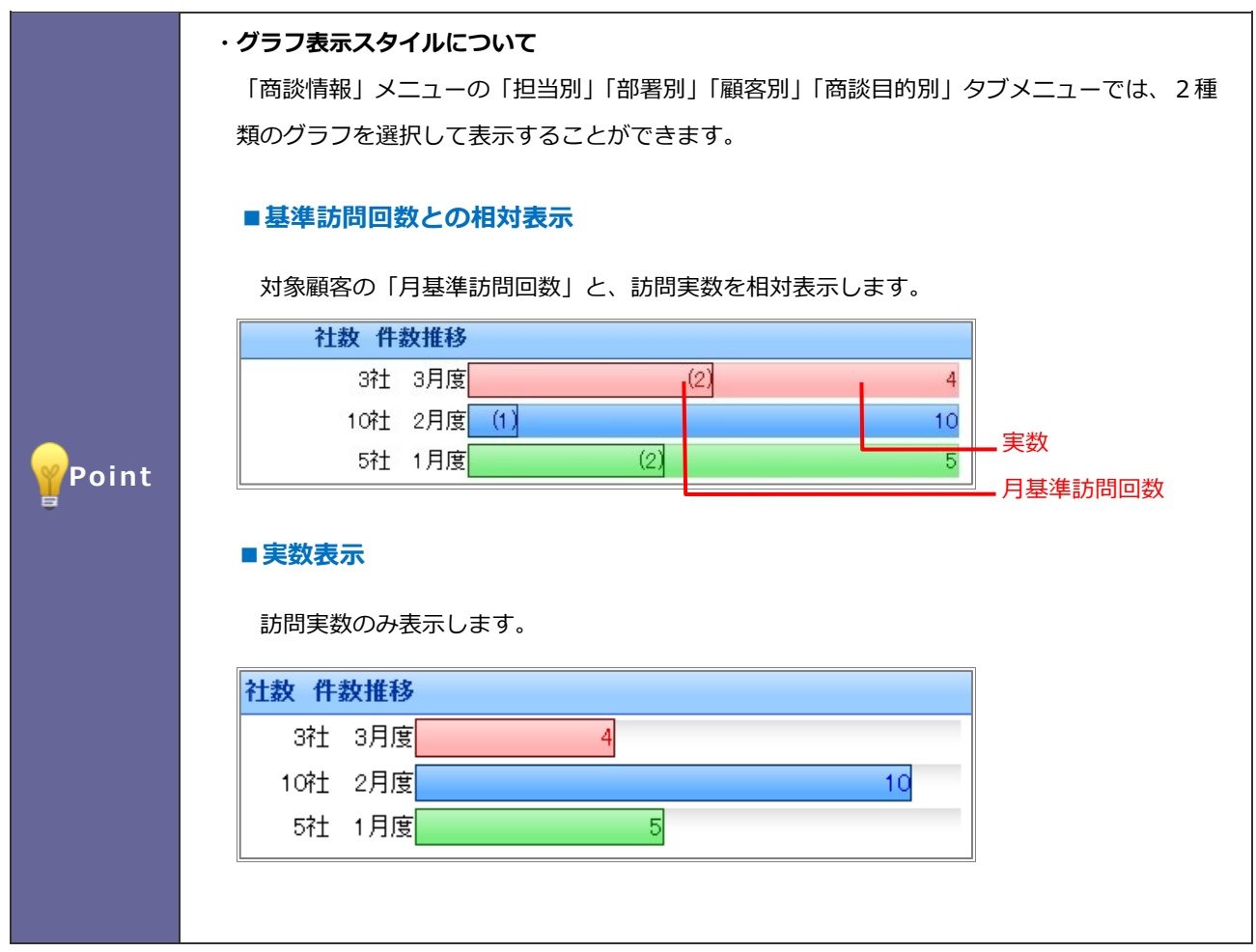

- 1. システム設定の Sales Force Assistant タブより「ビュー」の「表示設定」を選択します。 ⇒「ビュー/表示設定」画面が表示されます。
- **2.** 一覧より「商談情報」を選択します。 ⇒設定画面が表示されます。
- **3.** グラフの表示スタイルをプルダウンから「実数表示」または「基準訪問回数との相対表示」のどちらかを選択します。
- 4. 最後に 保存 ボタンをクリックします。 保存

#### <span id="page-4-0"></span>**3-2.個人設定許可**

ビューの個人ごとの作成・設定変更の可否を設定します。

#### 3-2-1.個人設定を許可する設定にする

- 1. システム設定の Sales Force Assistant タブより「**ビュー**」の「個人設定許可」を選択します。 ⇒「ビュー/個人設定許可」画面が表示されます。
- 2. 個人ごとにビューの表示設定の変更を許可する場合はチェックを入れ、 保存 ボタンをクリックします。

保存

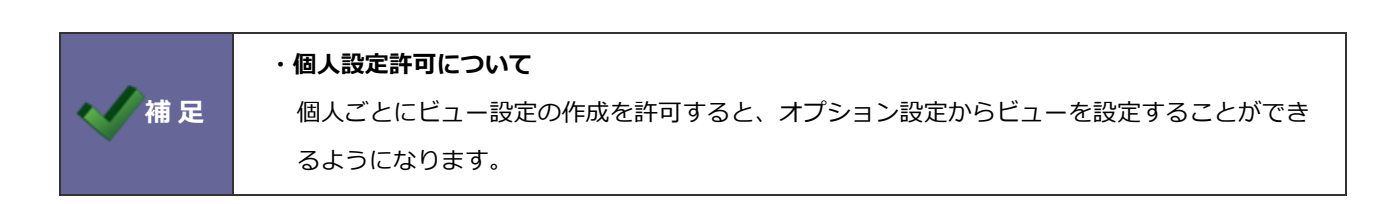

#### <span id="page-5-0"></span>**3-3.社員別参照可能ビュー**

個人ごとに参照可能なビューを設定します。

#### 3-3-1.社員別参照可能ビューを設定する

- 1. システム設定の Sales Force Assistant タブより「ビュー」の「社員別参照可能ビュー」を選択します。 ⇒「ビュー/社員別参照可能ビュー」画面が表示されます。
- **2.** 社員ごとに参照可能なビューを設定する機能名をクリックします。 ⇒選択対象の一覧画面が表示されます。
- **3.** 参照可能ビューを設定したい社員名をクリックします。 ⇒設定画面が表示されます。
- **4.** 表示するビューを選択します。すべて未選択で保存されますと、すべてのビューが表示されます。
- **5.** 最後に 保存 ポタンをクリックします。 保存

3-3-2.社員別参照可能ビューを一括で設定する

- 1. システム設定の Sales Force Assistant タブより「ビュー」の「社員別参照可能ビュー」を選択します。 ⇒「ビュー/社員別参照可能ビュー」画面が表示されます。
- **2.** 個人ごとに参照可能なビューを設定する機能名をクリックします。 ⇒選択対象の一覧画面が表示されます。
- **3.** 参照可能ビューを設定したい社員の左にあるチェックボックスにチェックを付けます。
- <mark>4.</mark> 一括登録 ボタンをクリックします。 ⇒一括登録画面が表示されます。
- **5.** 表示するビューを選択します。すべて未選択で保存されますと、すべてのビューが表示されます。
- 6. 最後に 一括登録 ボタンをクリックします。 一括登録

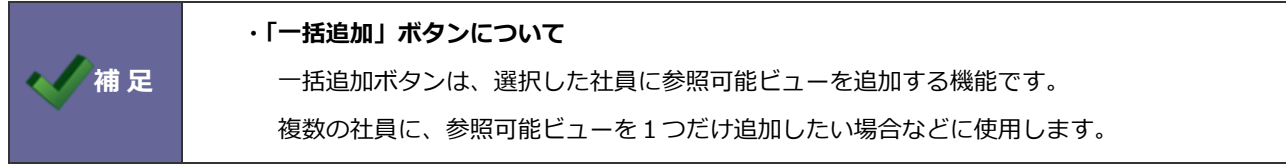

## <span id="page-6-0"></span>**3-4.検索項目**

検索画面、ビュー画面での部署・担当者選択リストの初期値を設定します。

#### 3-4-1.検索の初期値を設定する

- **1.** システム設定の Sales Force Assistant タブより「**ビュー**」の「検索項目」を選択します。 ⇒「ビュー/検索項目」画面が表示されます。
- **2.** 検索画面を表示したときに表示される初期値をそれぞれ選択します。
- 3. 最後に 保存 ポタンをクリックします。 保存

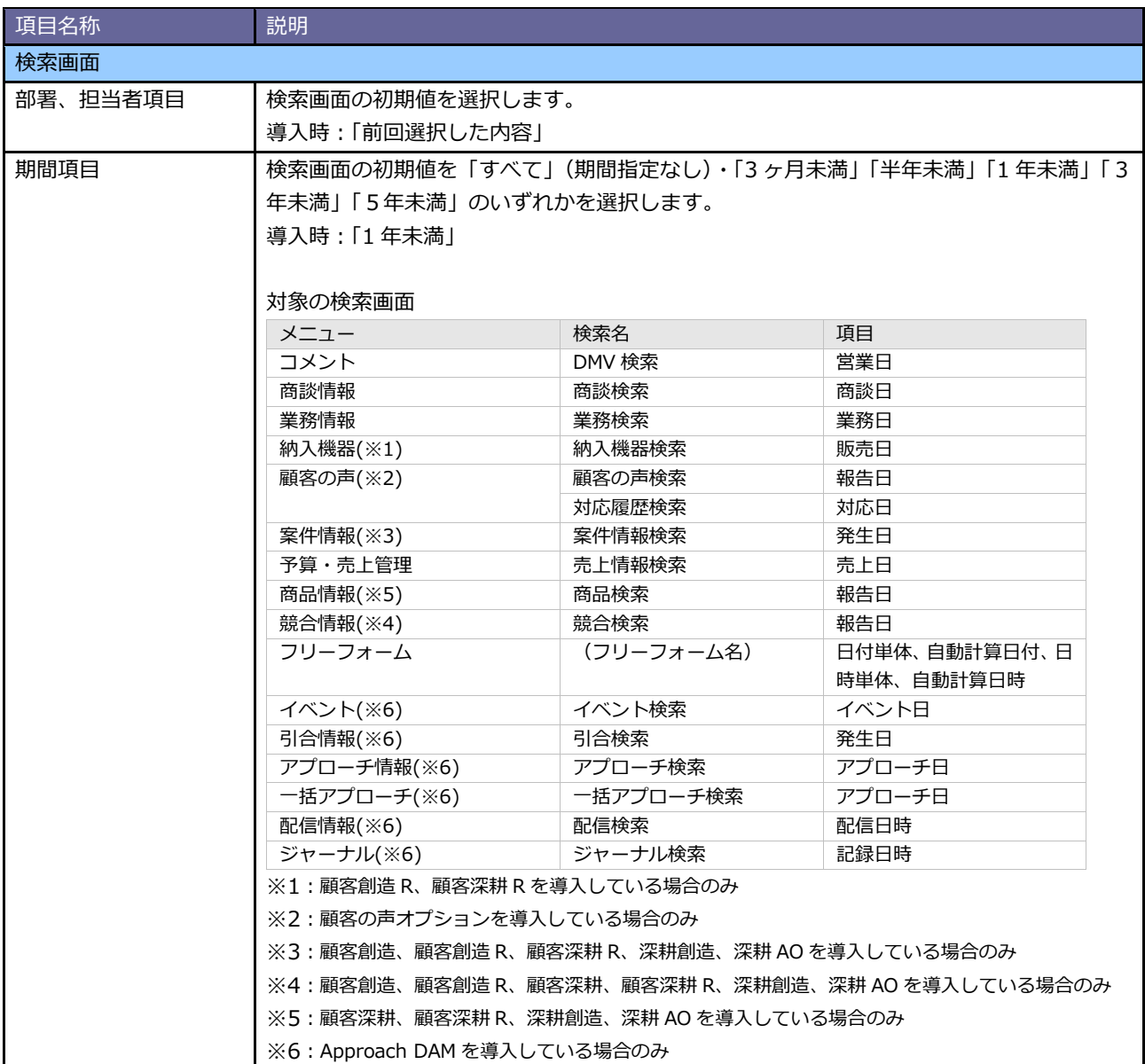

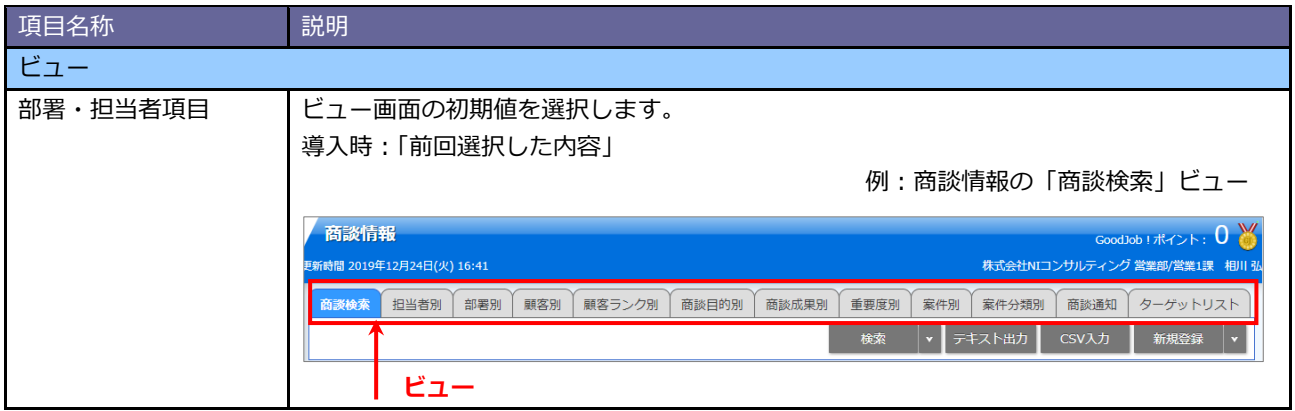

# <span id="page-8-0"></span>**-5.集計条件**

検索結果を集計する条件を設定します。

#### -5-1.集計する条件を設定する

- **.** システム設定の Sales Force Assistant タブより「**ビュー**」の「集計条件」を選択します。 ⇒「ビュー/集計条件」画面が表示されます。
- **.** 使用する集計条件を選択します。
- **3. 最後に 保存 ボタンをクリックします。**

# <span id="page-9-0"></span>**3-6.クイック検索設定**

クイック検索の検索方法を設定します。

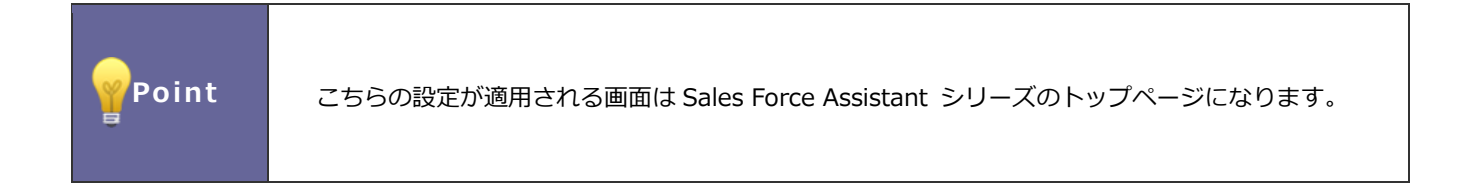

#### 3-6-1.クイック検索を設定する

- 1. システム設定の Sales Force Assistant <mark>タブより「**ビュー**」の「クイック検索設定」を選択します。</mark> ⇒「ビュー/クイック検索設定」画面が表示されます。
- **2.** 各機能の検索方法を前方一致または部分一致から選択します。
- **3. 最後に 保存 ボタンをクリックします。** 保存

○ 商標

本説明書に登場する会社名、製品名は各社の登録商標、商標です。

○ 免責

本説明書に掲載されている手順による操作の結果、ハード機器に万一障害などが発生しても、弊社では一切の責任を負いま せんのであらかじめご了解ください。

○ 発行

**2022 年 3 月 28 日 第 7 版**

株式会社 NIコンサルティング サポートデスク E-mail[:support@ni](mailto:support@ni-consul.co.jp)-consul.co.jp Fax:082-511-2226 営業時間:月曜日~金曜日 9:00~12:00、13:00~17:00(当社休業日、土・日・祝日を除く)